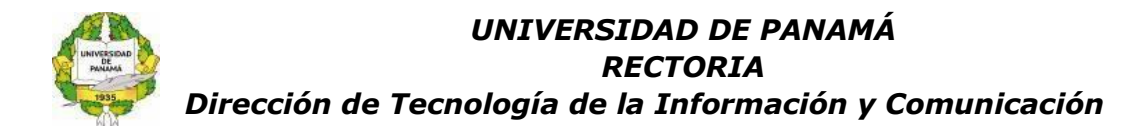

## **Instructivo para restablecer la contraseña de la Plataforma UpVirtual**

El restablecer la contraseña de acceso a la Plataforma UpVirtual brinda a los usuarios la posibilidad de cambiar su contraseña sin la intervención del Administrador del sitio, garantizando obtener la información de forma rápida y eficaz.

## **Paso N°1**

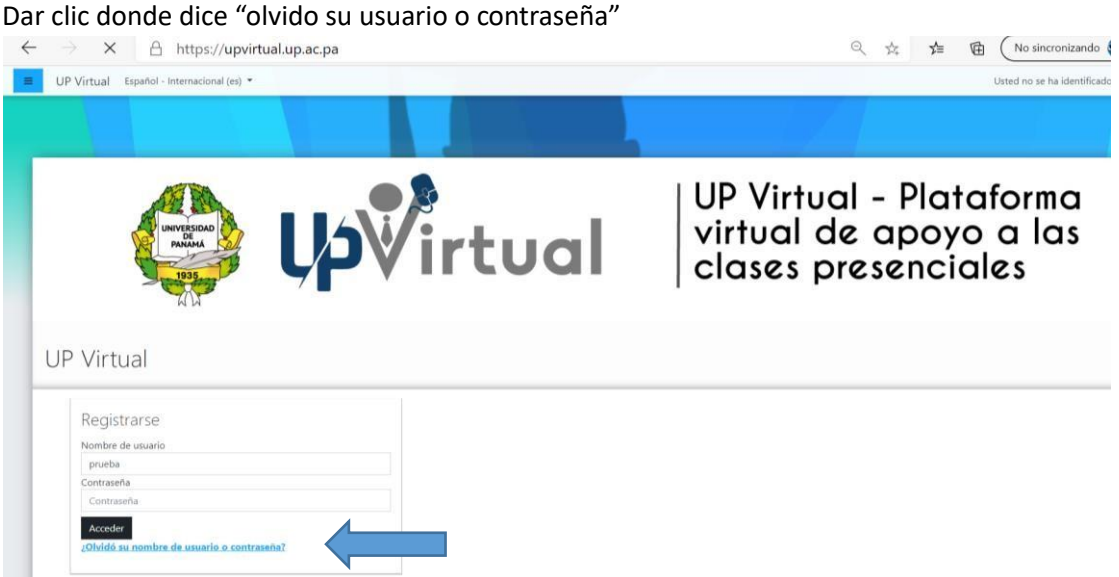

# **Paso N°2**

Escoger como hacer la búsqueda para restablecer la contraseña, ya sea por nombre de usuario, el cual es el número de cédula separado por guiones o por la dirección de correo previamente configurada en la Plataforma Upvirtual.

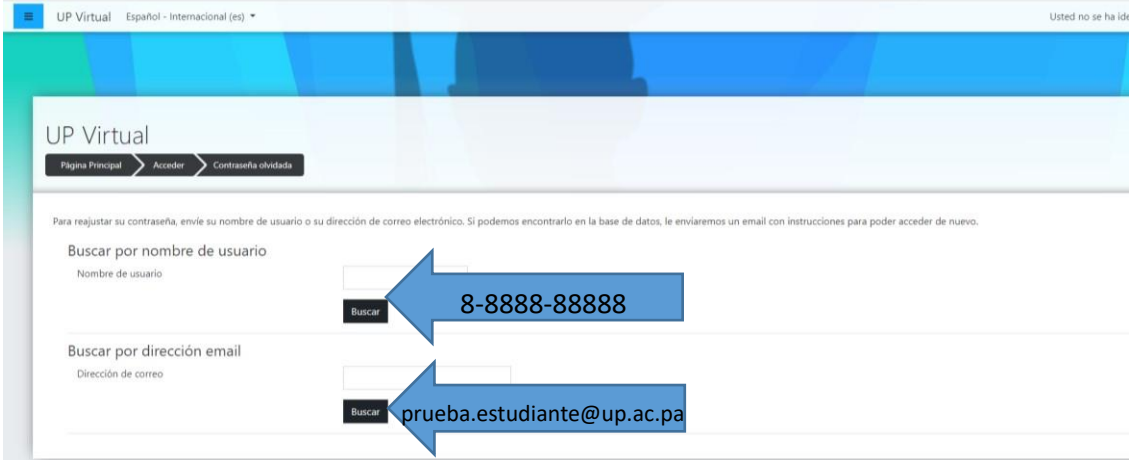

**2024: "Año de la política agroalimentaria a 60 años de la gesta patriótica del 9 de enero" Ciudad Universitaria Octavio Méndez Pereira Estafeta Universitaria, Panamá, Rep. De Panamá** 

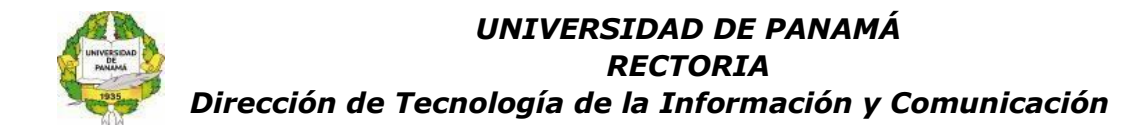

### **Paso N°3**

Se muestran las indicaciones para restablecer la contraseña del usuario o dirección de correo previamente establecidos.

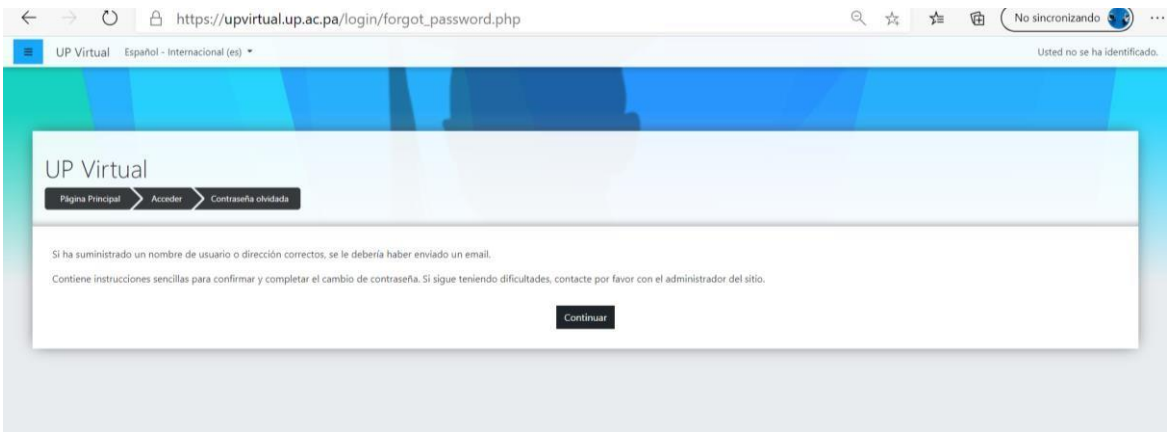

#### **Paso N°4**

Llegará a la cuenta de correo el siguiente mensaje de parte de la Plataforma Upvirtual

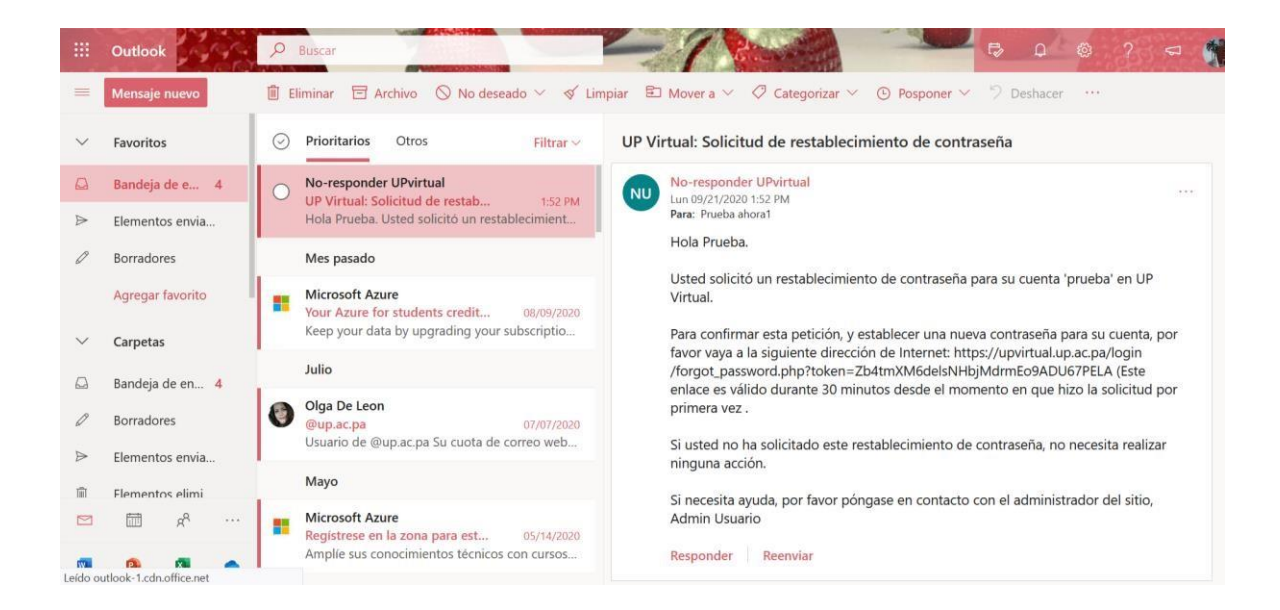

**2024: "Año de la política agroalimentaria a 60 años de la gesta patriótica del 9 de enero" Ciudad Universitaria Octavio Méndez Pereira Estafeta Universitaria, Panamá, Rep. De Panamá** 

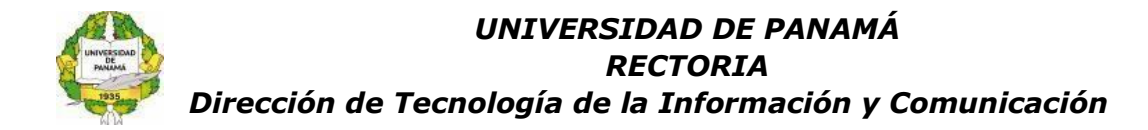

## **Paso N°5**

Copiar la dirección de internet que contiene el mensaje en una nueva pestaña.

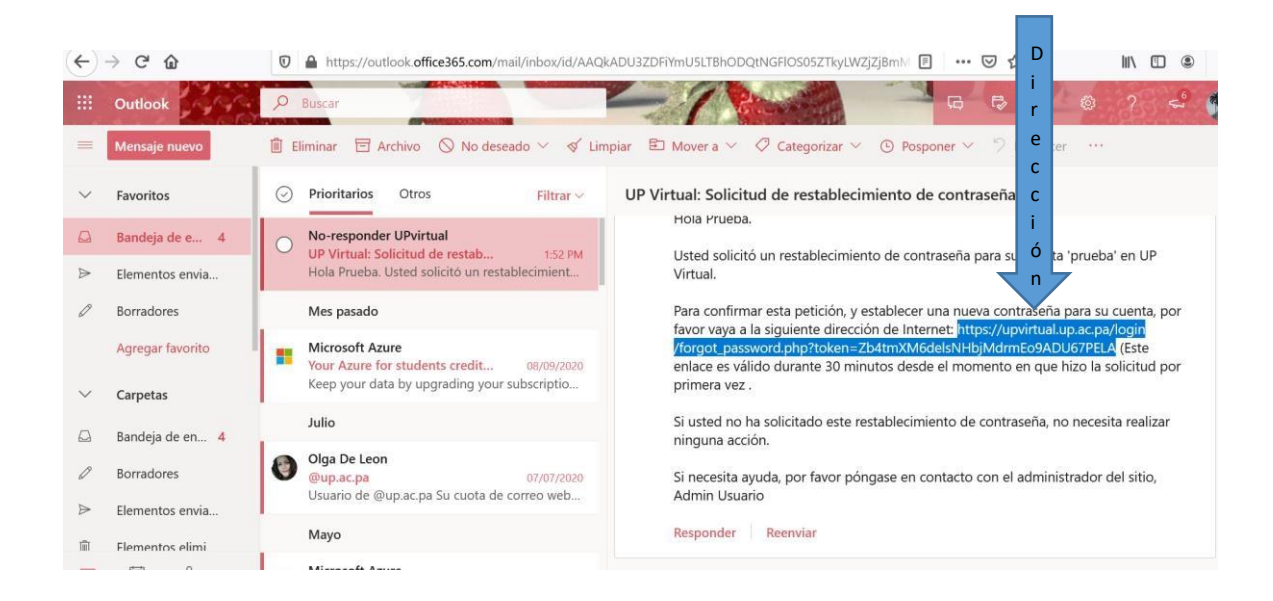

# **Paso N°6**

Copiado el enlace se configura la nueva contraseña.

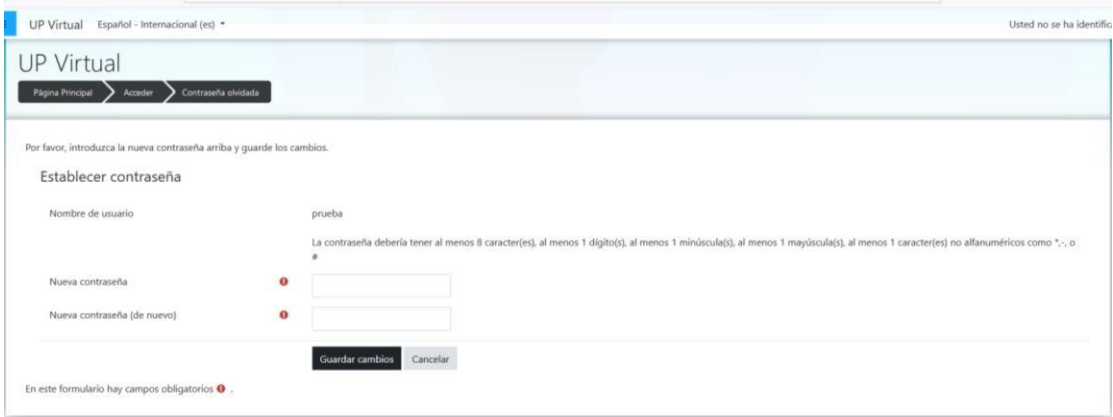